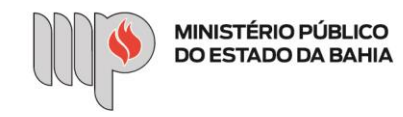

## **ESTÁGIO – SOLICITAÇÃO DE NOVA VAGA DE ESTÁGIO**

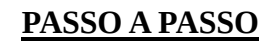

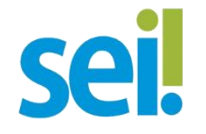

**a) Criando o processo (Passos 1 ao 3)**

Passo 1: Após acessar o SEI, na tela inicial, clicar em "Iniciar Processo".

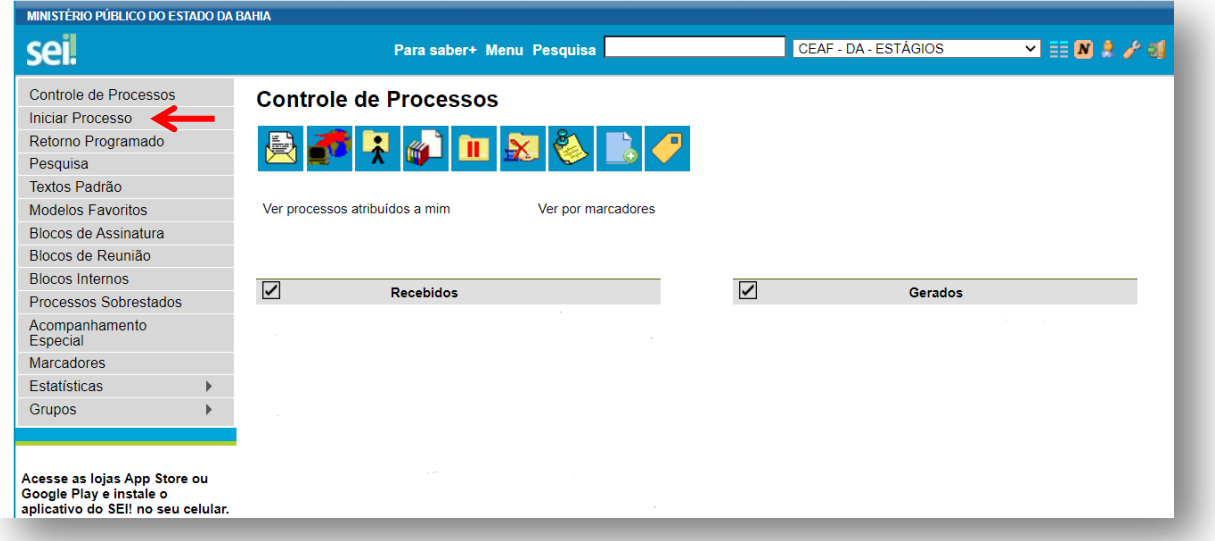

**Passo 2:** Selecionar o tipo de processo **"Estágio – Solicitação de Nova Vaga de Estágio".**

<span id="page-0-0"></span>**Dica 1:** Ao clicar no ícone "Exibir todos os tipos" ( $\bullet$ ) aparecerão todos os processos disponíveis no sistema.

<span id="page-0-1"></span>**Dica 2:** Digitar "Estágio" no campo acima dos processos mostrará apenas os processos referentes a estágio.

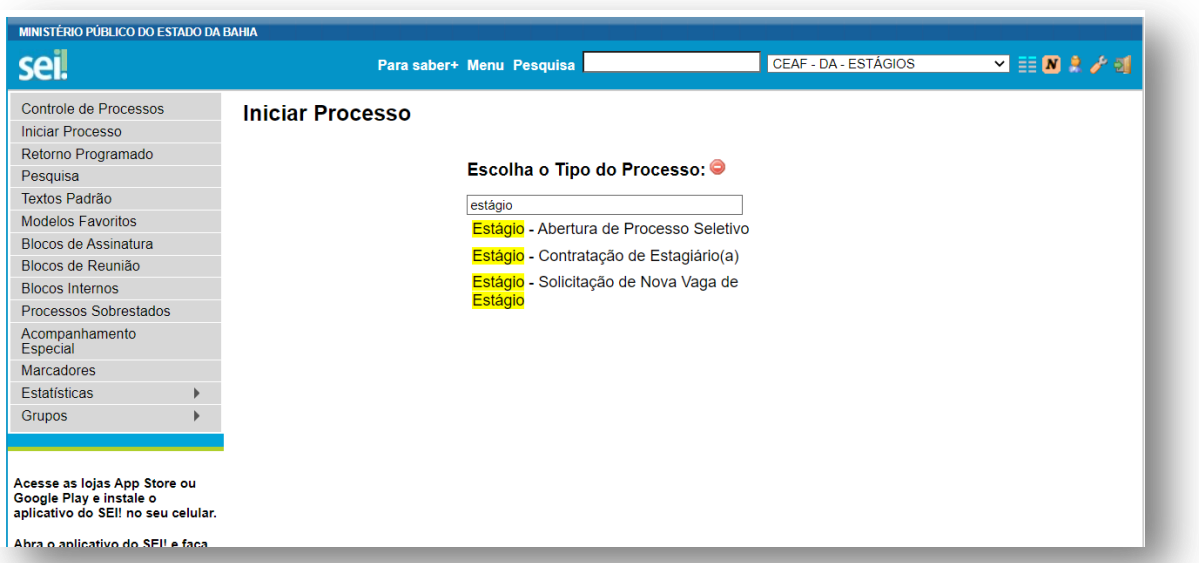

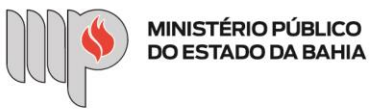

**Passo 3:** Preencher o campo "Especificação" com o título **"Solicitação de nova vaga de estágio"** e o campo "Interessados" com o **nome da chefia da unidade solicitante**. Não é necessário preencher os demais campos. Clicar em "Salvar".

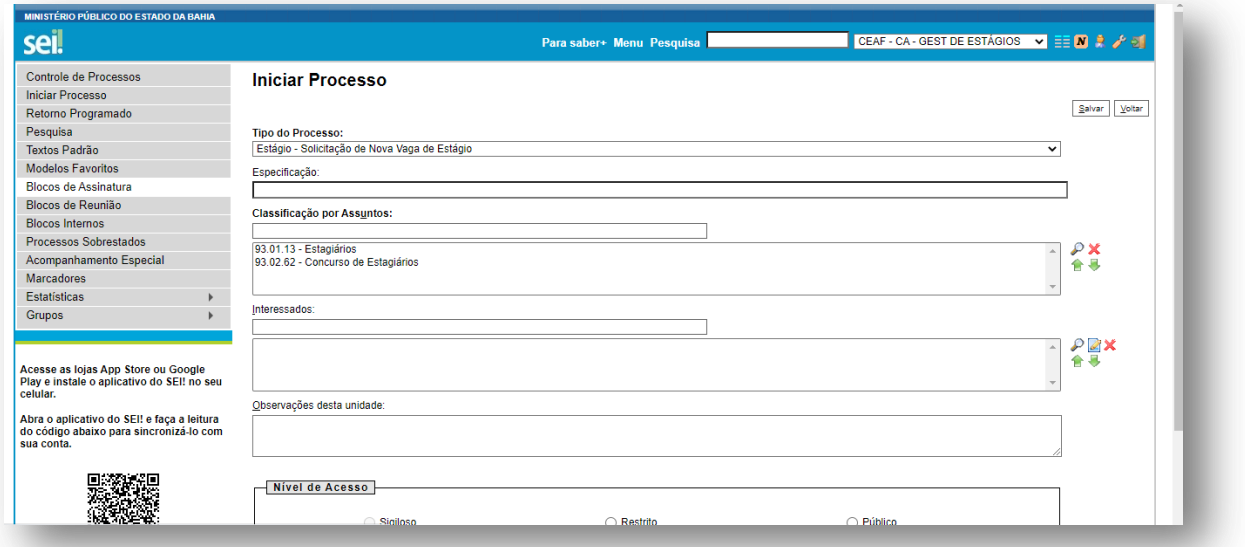

**b) Incluindo o formulário de solicitação no processo (Passos 4 ao 7)**

**Passo 4:** Clicar no ícone "Incluir documento" (

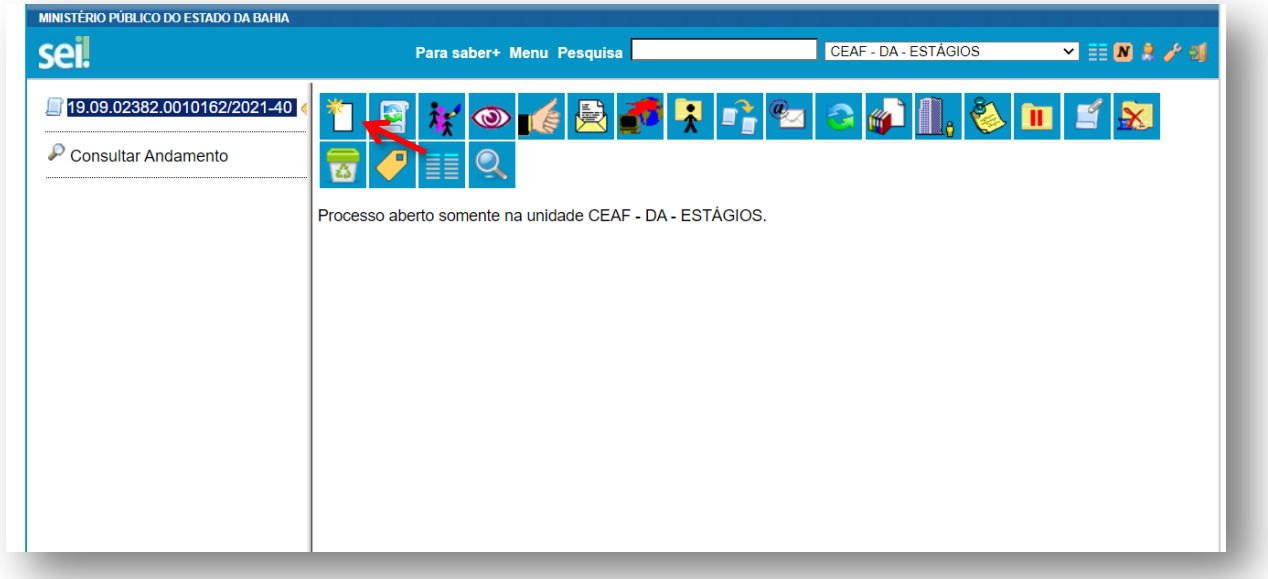

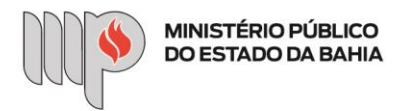

**Passo 5:** Escolher o tipo de documento "Estágio - Solicitação de Nova Vaga de Estágio (Formulário)". Aqui você também pode usar a **[Dica 1](#page-0-0)** e **[Dica 2.](#page-0-1) (Passo 2)**

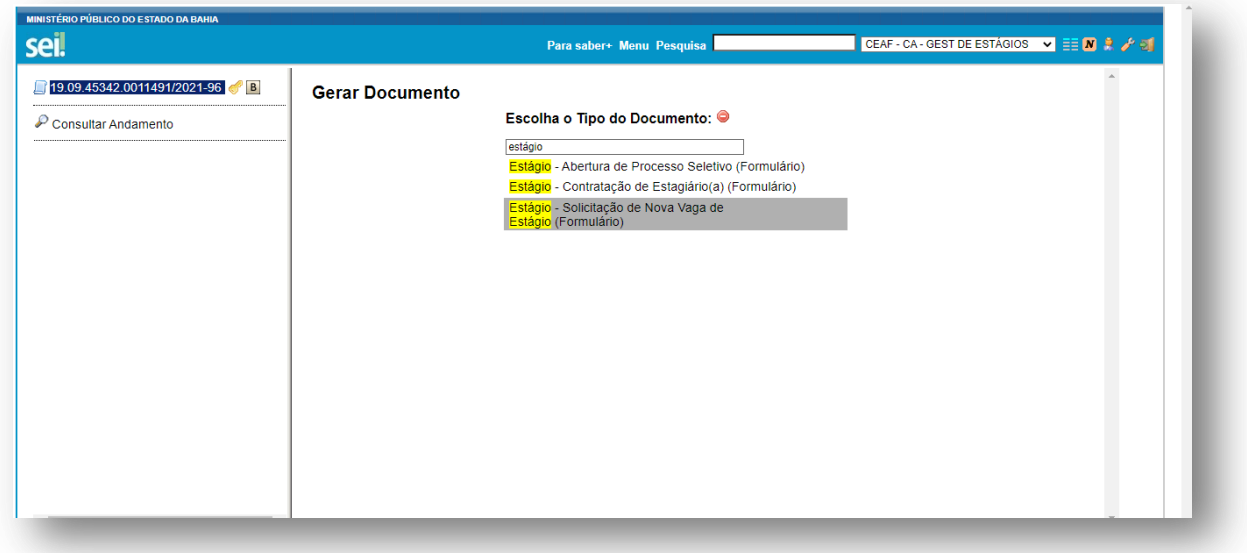

Passo 6: Preencher os campos solicitados na tela. Os campos em negrito são de preenchimento obrigatório. Clicar em "Confirmar Dados".

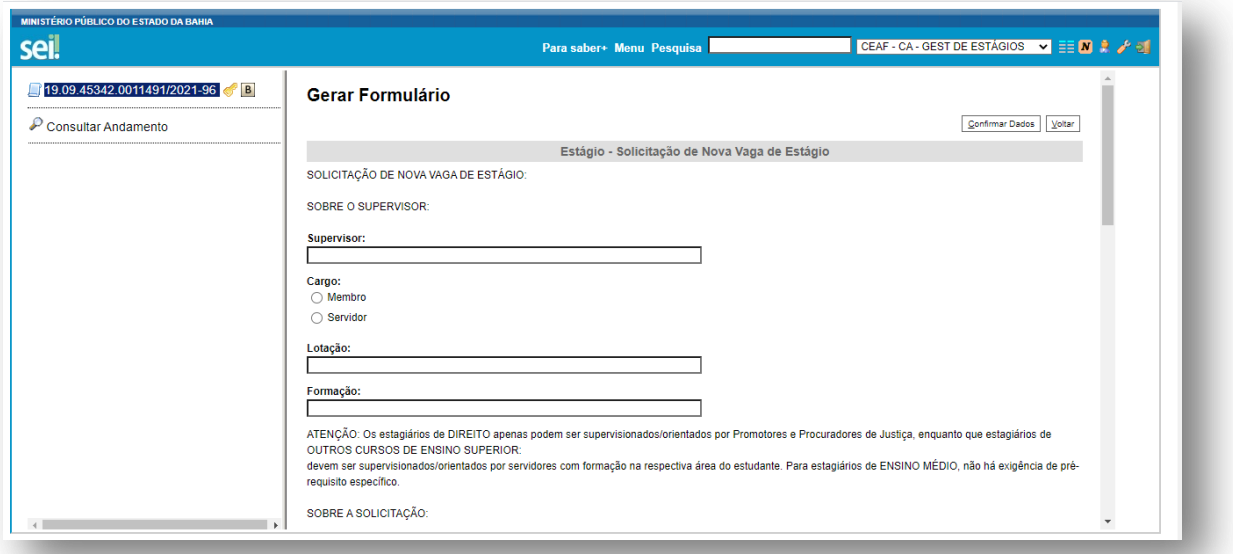

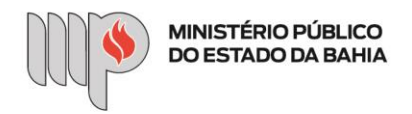

**Passo 7:** Após o preenchimento e confirmação dos dados, o formulário deverá ser assinado.

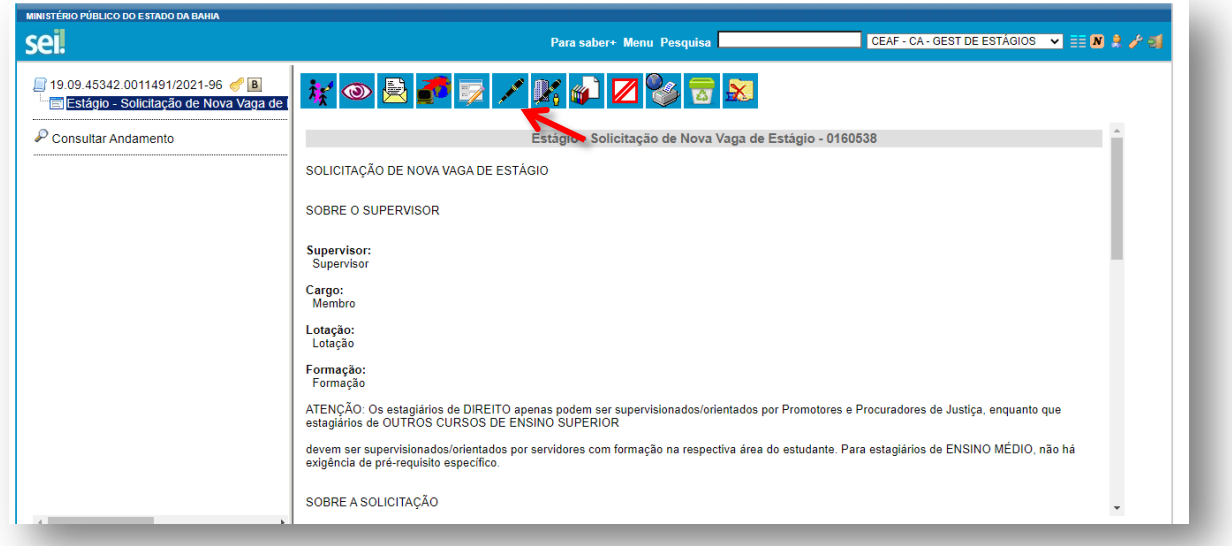

Clique em ( ), para assinatura do documento. Digite os dados de autenticação para finalizar o processo. Após, conferir a assinatura no final do documento.

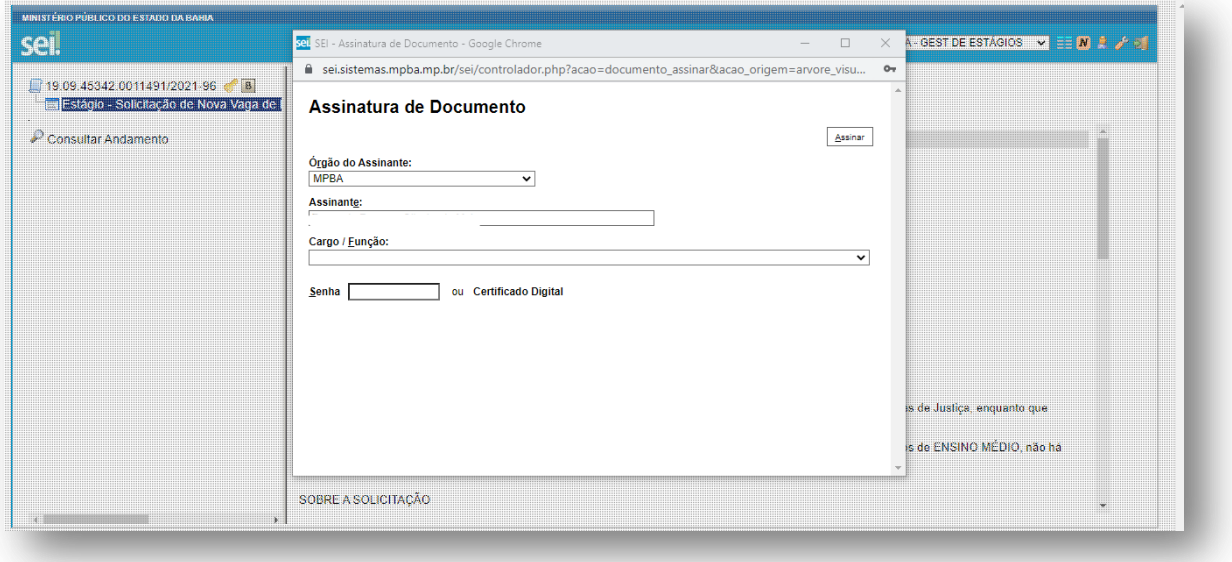

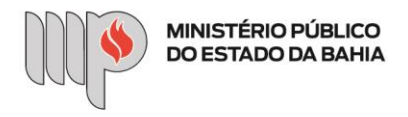

**c) Enviando o processo (Passo 8)**

**Passo 15:** Clicar no ícone "Enviar Processo" (  $\blacktriangleright$  ) e no campo "Unidades", digitar "CEAF - CA - GEST DE ESTÁGIOS". Não é necessário preencher os demais campos. Clicar em "Enviar".

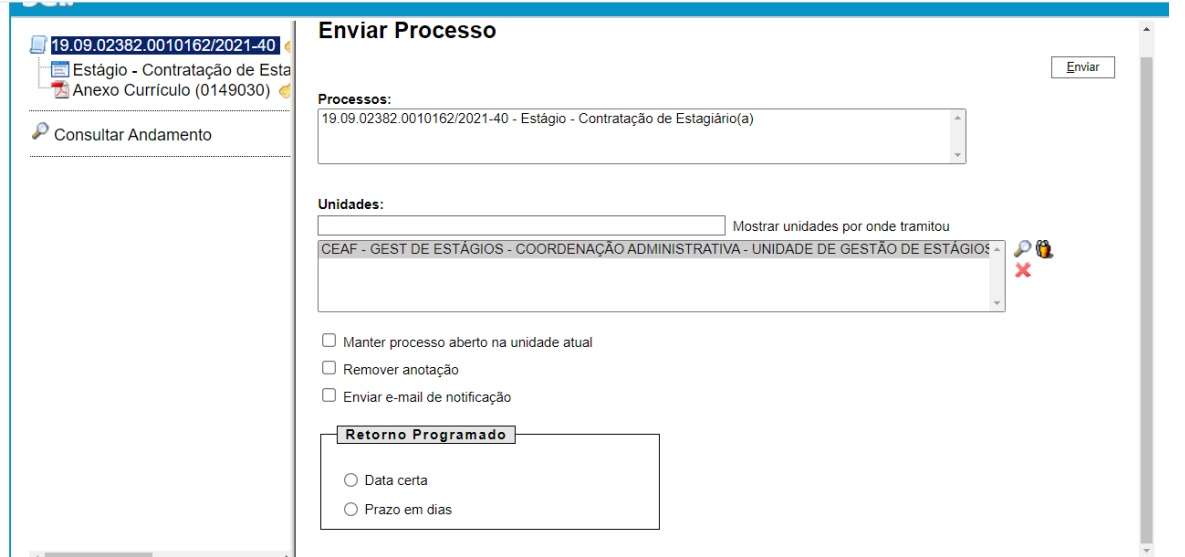

Pronto! A solicitação de nova vaga de estágio foi encaminhada à Unidade de Gestão de Estágios. Aguarde manifestação.